## **CONDIVIDERE REGISTRAZIONI CISCO WEBEX**

Una volta registrata la lezione, la stessa è disponibile (dopo aver ricevuto un messaggio sulla propria casella email) nell'area riservata Cisco WebEx, link **Registrazioni**

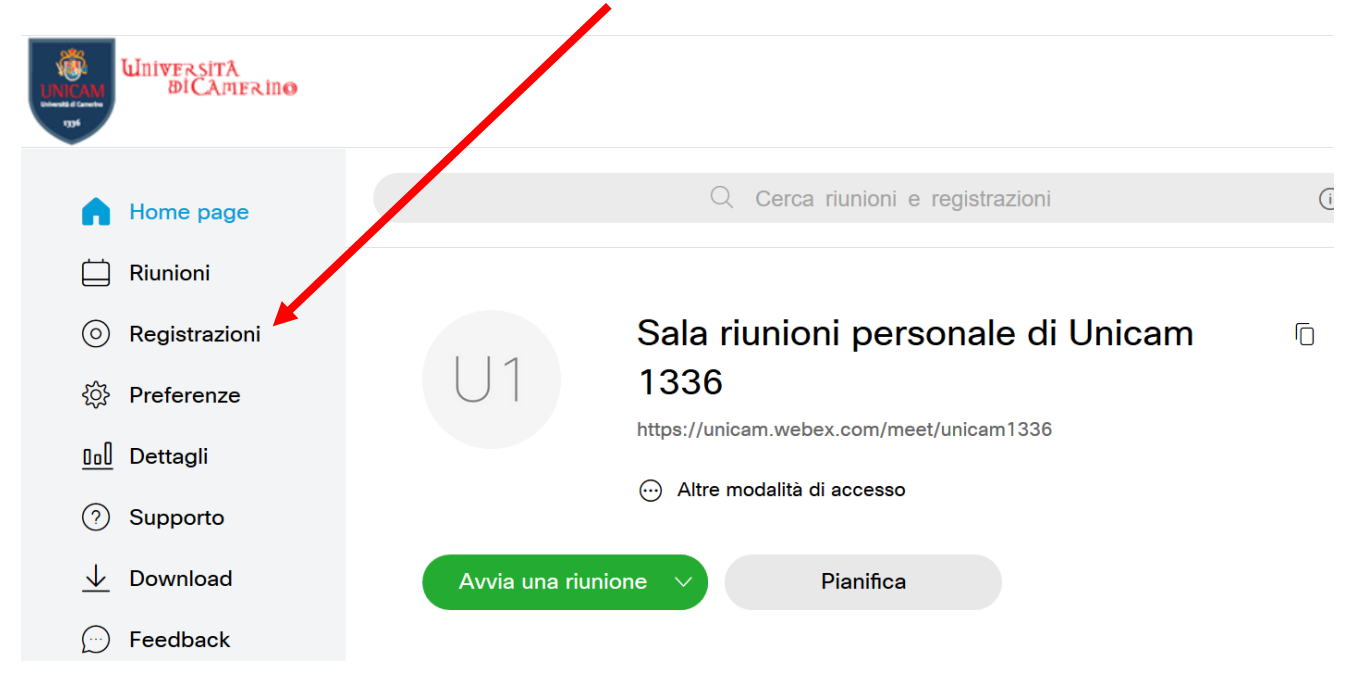

Prima di condividere una registrazione, qualora interessi personalizzare i contenuti "accessori" da rendere disponibili, nell'elenco delle registrazioni archiviate selezionare la registrazione che interessa e sulla destra scegliere l'icona **Modifica**

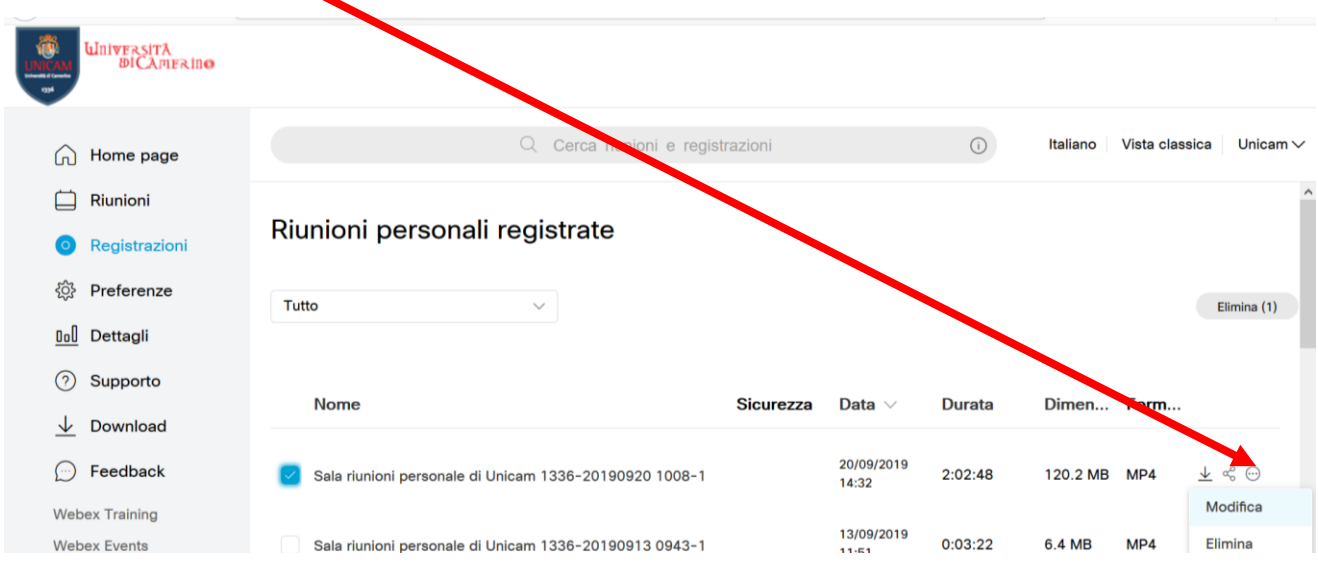

### e si renderà disponibile questa finestra

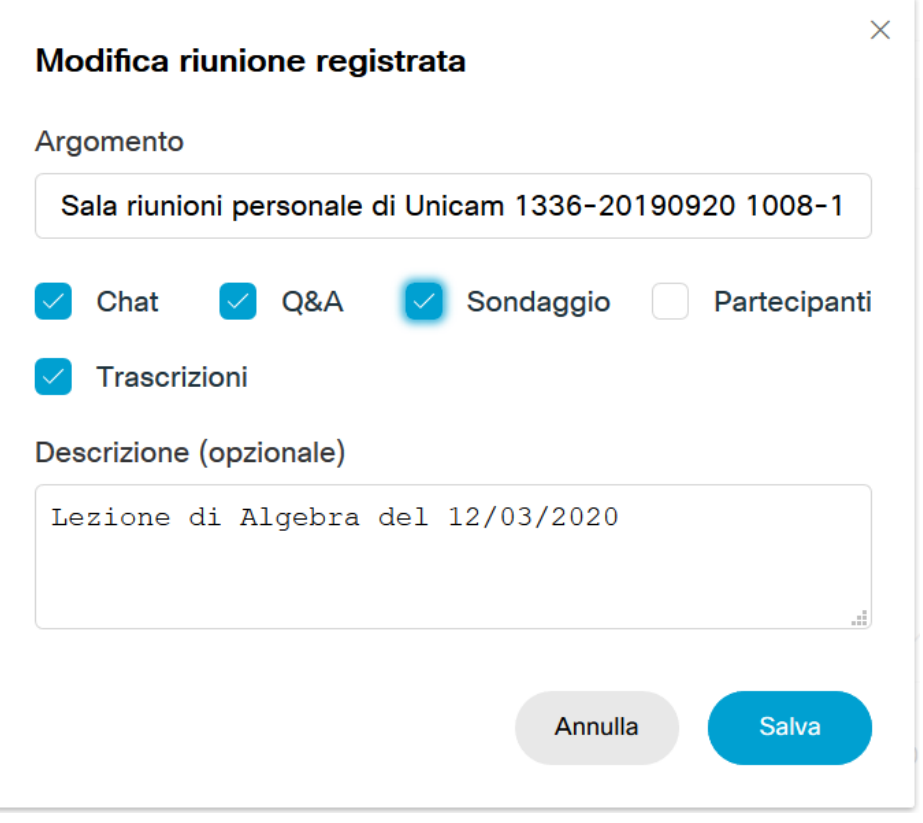

attraverso la quale si può scegliere quali contenuti "accessori" rendere disponibili (nell'esempio NON verrebbe reso disponibile l'elenco dei partecipanti).

Per avviare la condivisione vera e propria, selezionare la registrazione che interessa e sulla destra scegliere l'icona **Condividi**

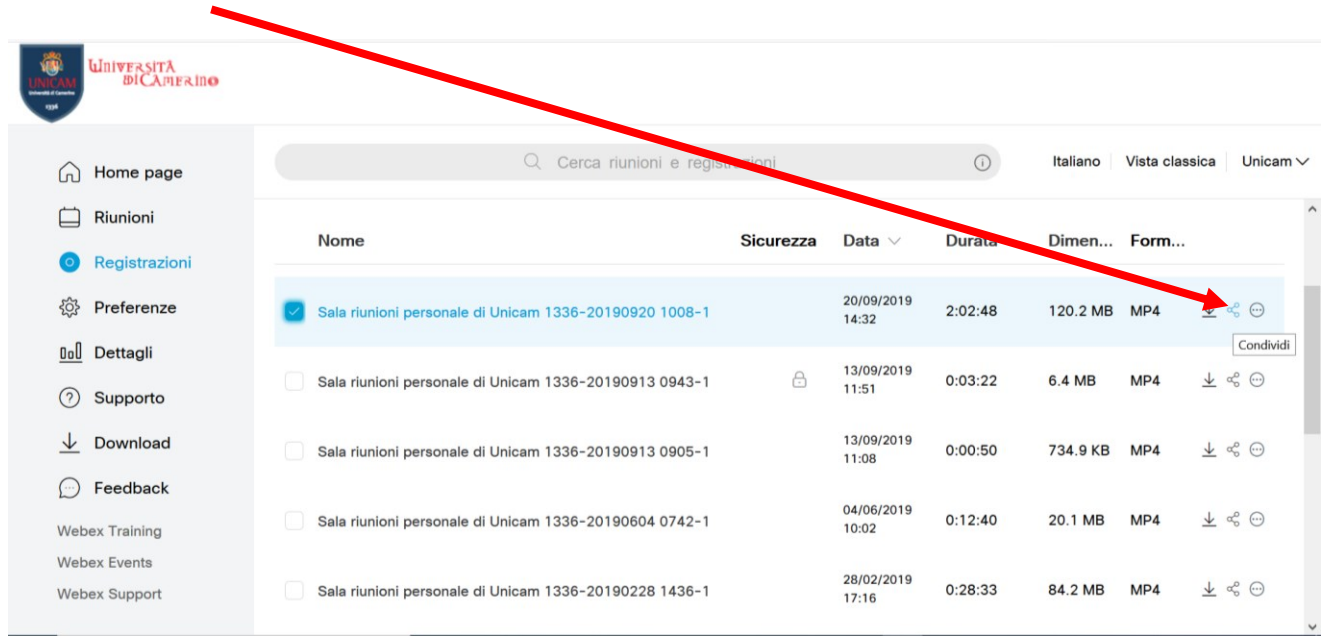

#### e si renderà disponibile questa finestra

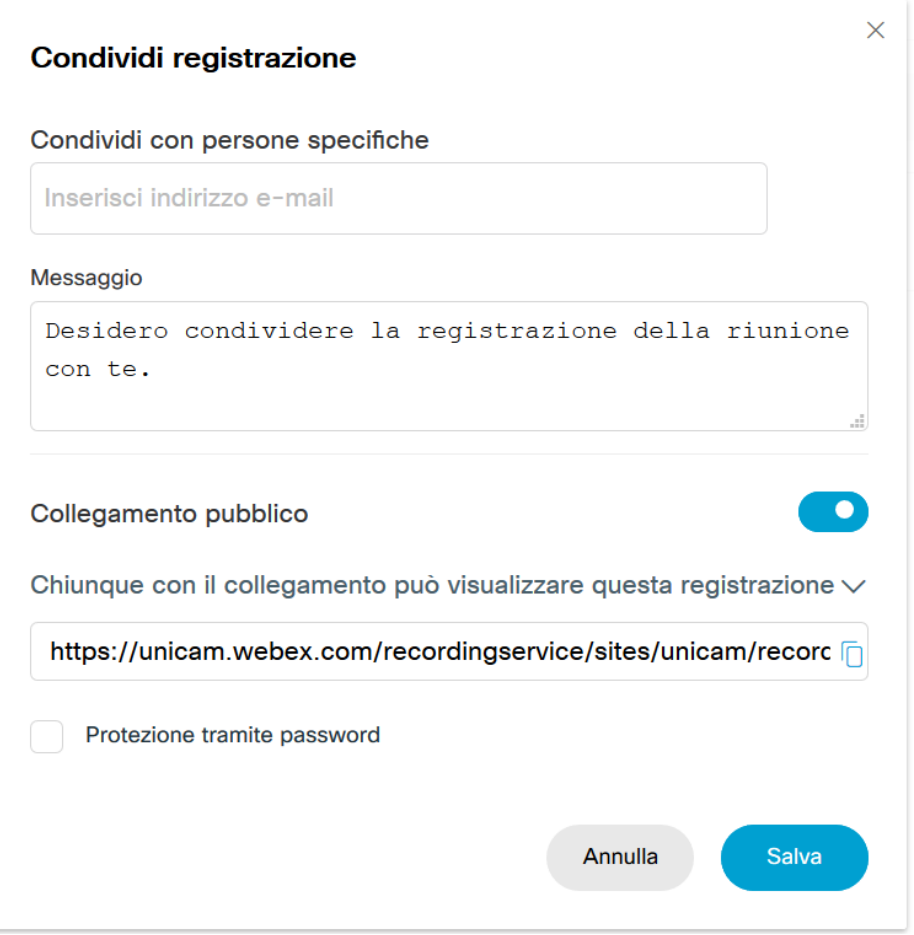

Se si vuole rendere la registrazione disponibile agli studenti dal **portale docenti** (docenti.unicam.it, indicazioni da pag. 10) o da una propria **cartella Google Drive** va solo copiato il link (che poi ovviamente andrà inserito nel portale docenti o nella cartella Google Drive), in quanto l'accesso alle registrazioni dal portale docenti è subordinato all'autenticazione dello studente mediante le proprie credenziali di Ateneo e l'accesso alla cartella Google Drive sarà regolato dal docente stesso secondo i criteri di sicurezza che valuterà più opportuni.

Se invece si vuole rendere disponibile la registrazione in altra maniera che non preveda un controllo preventivo dell'accesso alla registrazione, ma si vuole comunque impedire un accesso indiscriminato ci sono due alternative:

**1.** inserire gli indirizzi email con cui si vuole condividere la registrazione e togliere il flag **Collegamento Pubblico**; in questa maniera la registrazione sarà accessibile solo a tali indirizzi, che riceveranno un messaggio con il link della registrazione. Questo tipo di impostazione prevede però che gli indirizzi con cui si condivide la registrazione **SIANO RIFERITI A UTENTI ABILITATI A ORGANIZZARE RIUNIONI WEBEX**, in sostanza siano utenti a cui è stata assegnata una stanza/aula Webex

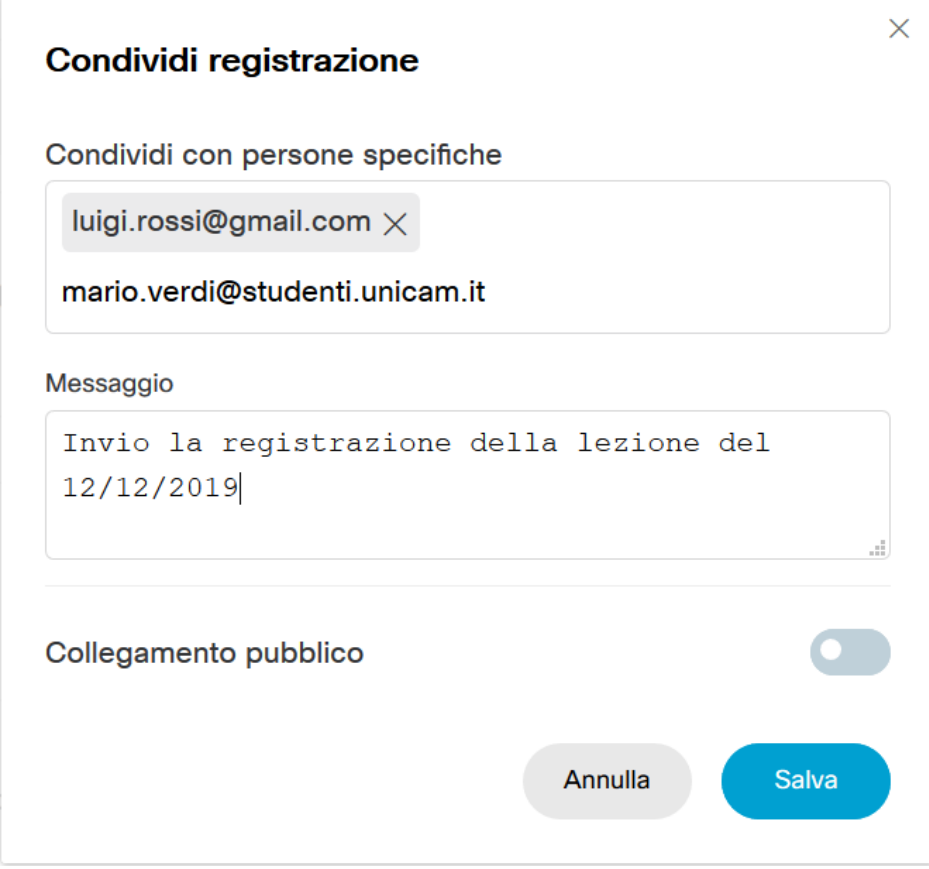

**2.** mantenere il flag **Collegamento Pubblico**, ma utilizzare anche il flag **Protezione tramite password** e impostare la relativa password; in questa maniera se si rende pubblico il link, potrà accedere al contenuto della registrazione solo chi conosce la password che è stata impostata

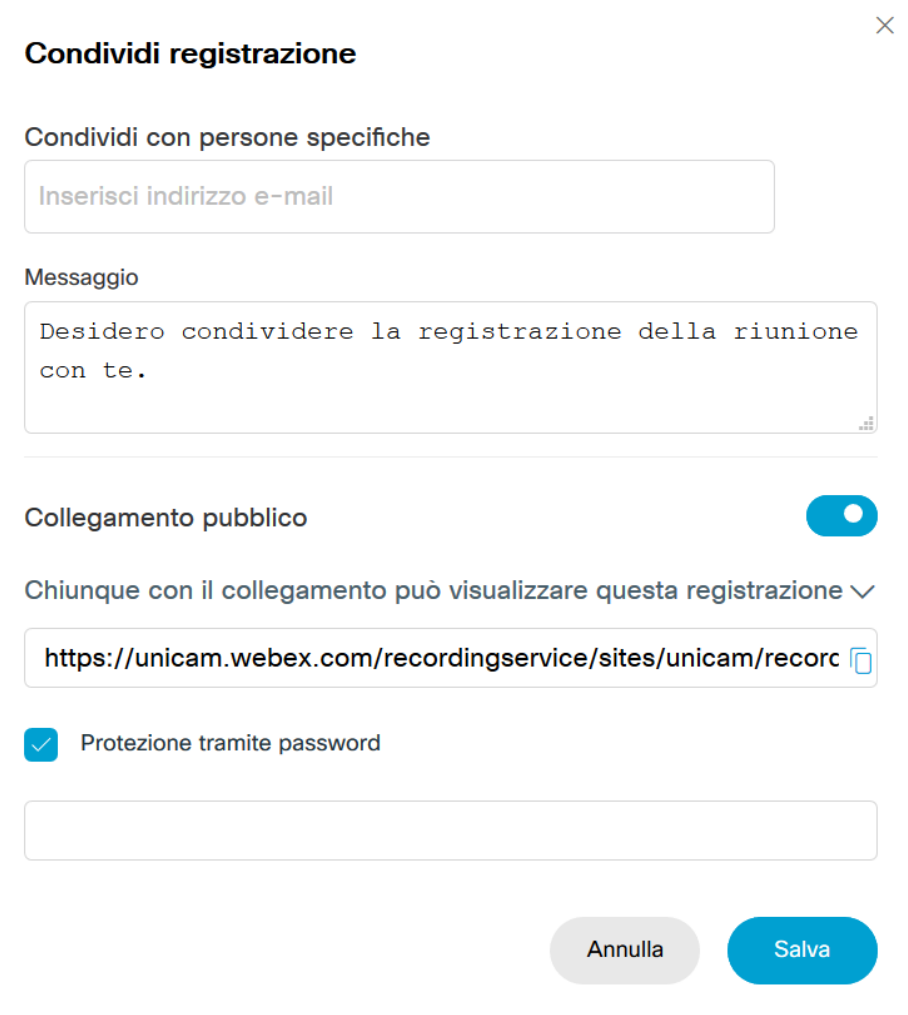

Le modalità di condivisione indicate si riferiscono alla **vista moderna** (da qualche tempo la visualizzazione standard di Cisco WebEx); di seguito (e fino a pag. 9) viene invece illustrata la procedura di condivisione di una registrazione secondo la **vista classica** che**,** per chi la preferisce**,** può essere attivata tramite il pulsante sulla parte superiore destra dell'area riservata Cisco WebEx. Infatti:

- se si è in modalità vista moderna (è la visualizzazione standard) si può passare alla vista classica Italiano Vista classica
- se si è in modalità vista classica si può passare alla vista moderna

Vista moderna NOVITÀ

#### **Vista classica - Procedura "collegamento per la registrazione come flusso".**

Accedere alle proprie registrazioni, dall'interno della propria area riservata WebEx cliccare sul link Riunioni re gistrate …

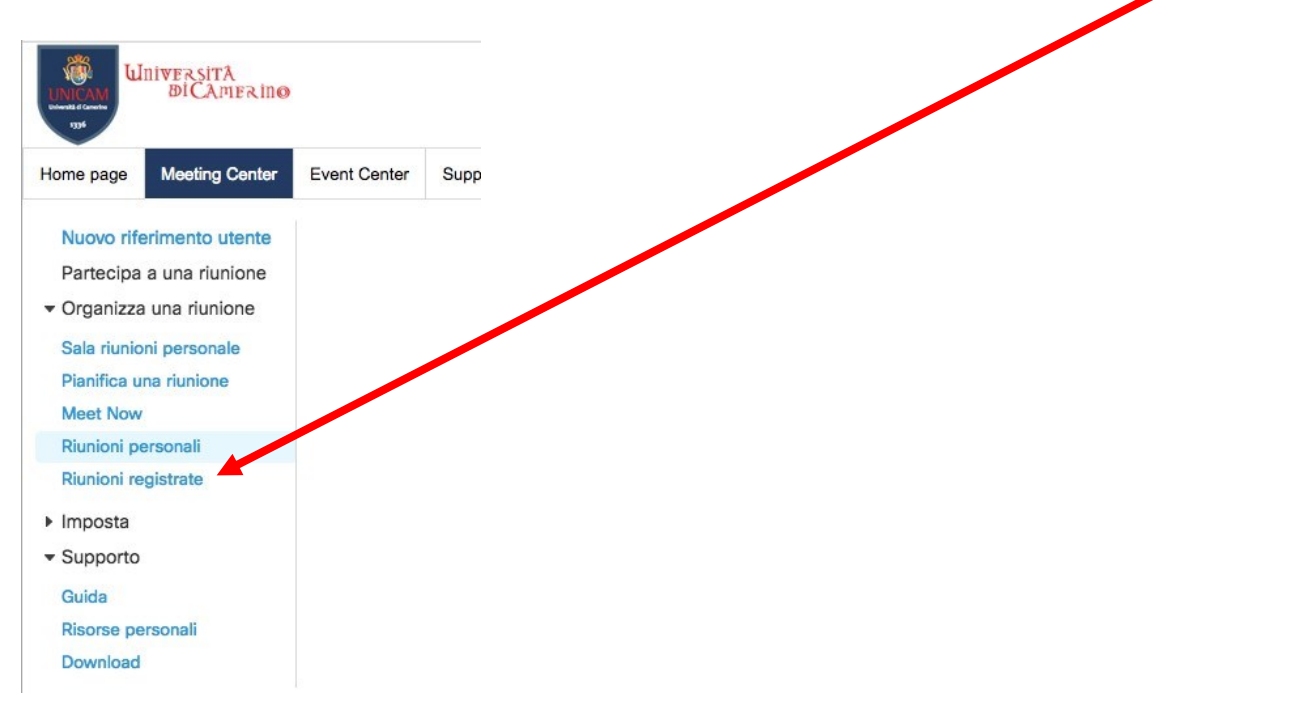

#### … e verrà visualizzato l'elenco delle registrazioni memorizzate

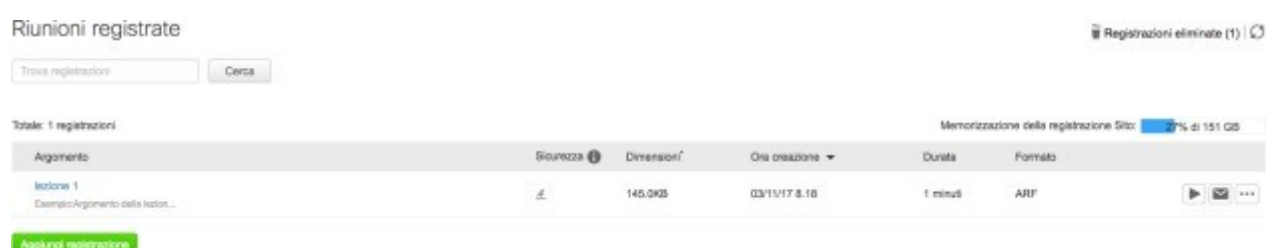

Usando l'ultimo pulsante a destra **sulla riga corrispondente a ogni registrazione**, si può selezionare la funzione **Modifica**

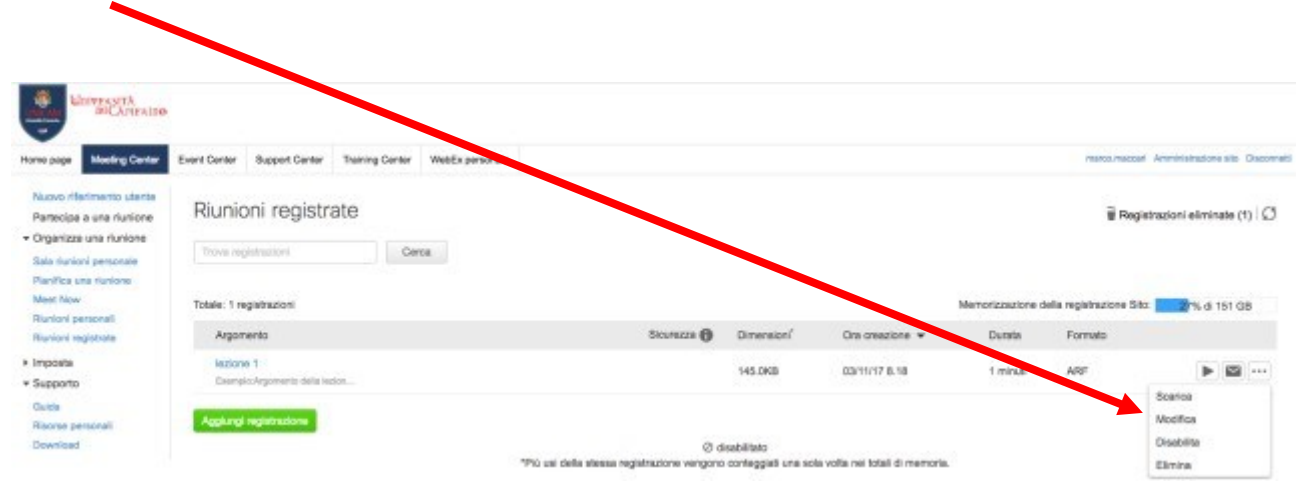

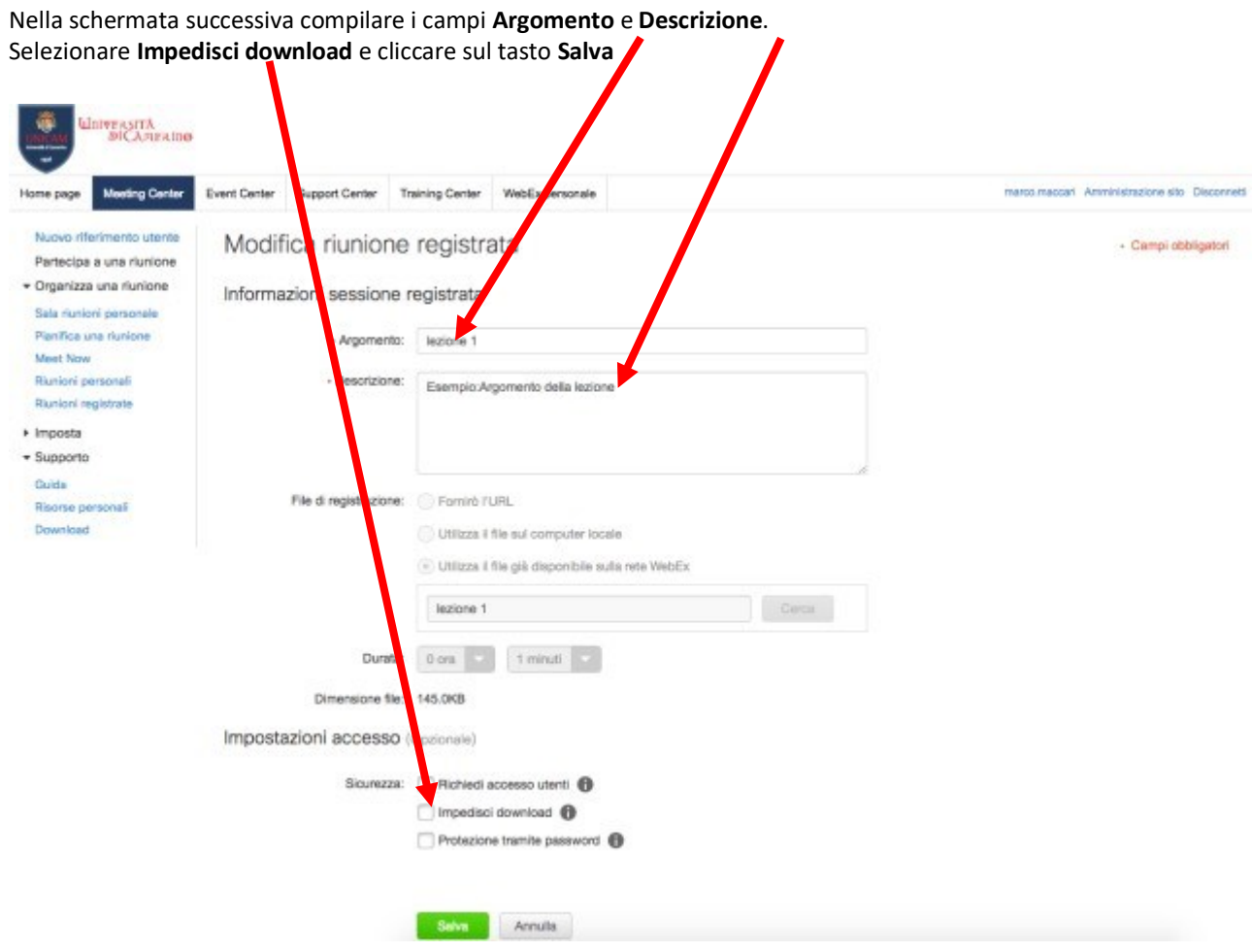

Per acquisire il link del **collegamento per la registrazione come flusso** cliccare l'argomento della lezione

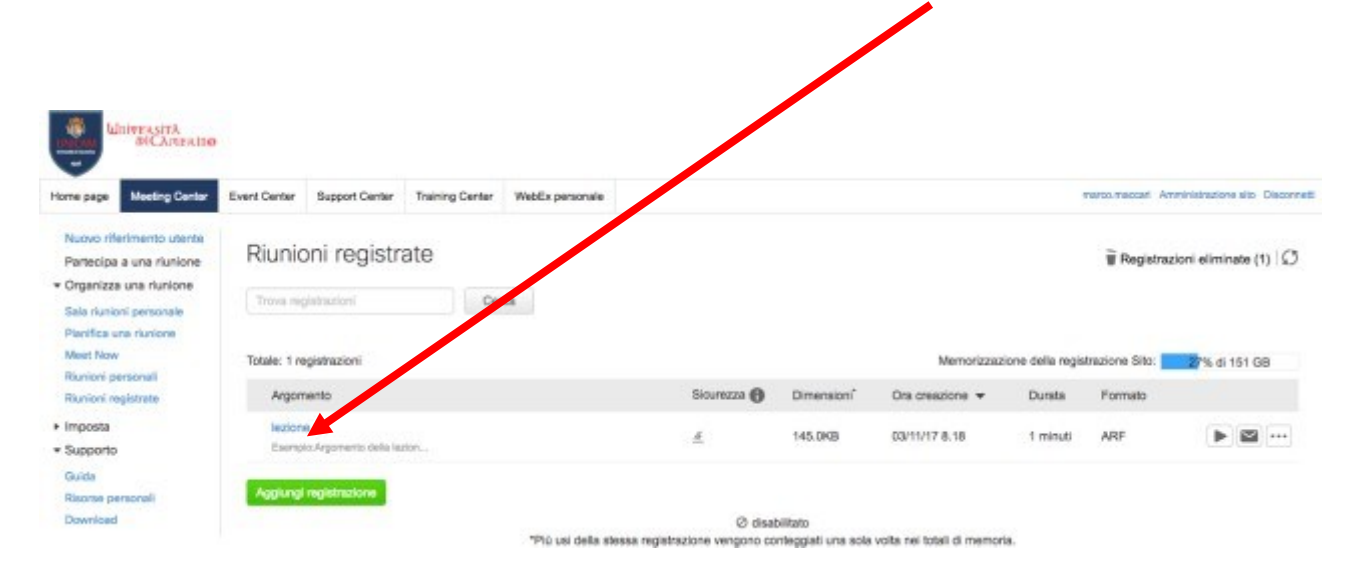

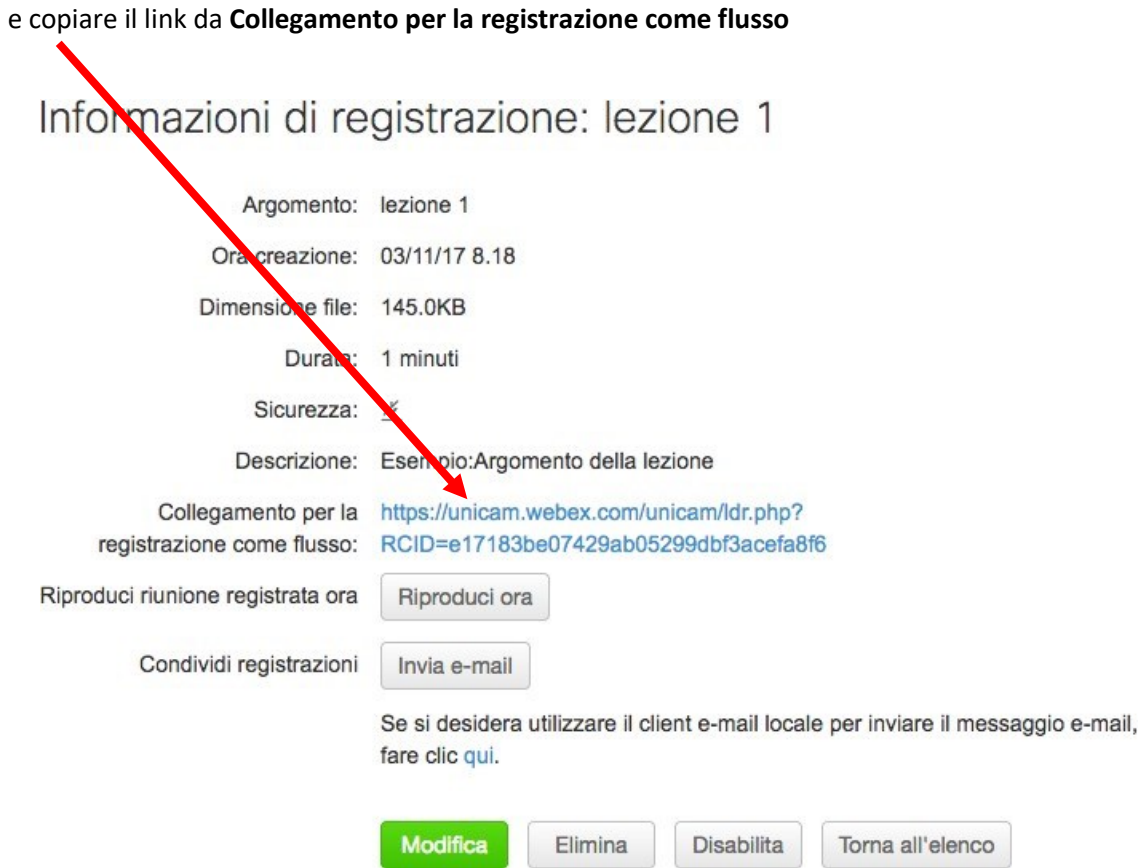

# **Pubblicazione del link nella pagina personale del portale docenti (docenti.unicam.it**):

Una volta acquisito il link della registrazione secondo una delle due modalità illustrate in precedenza …

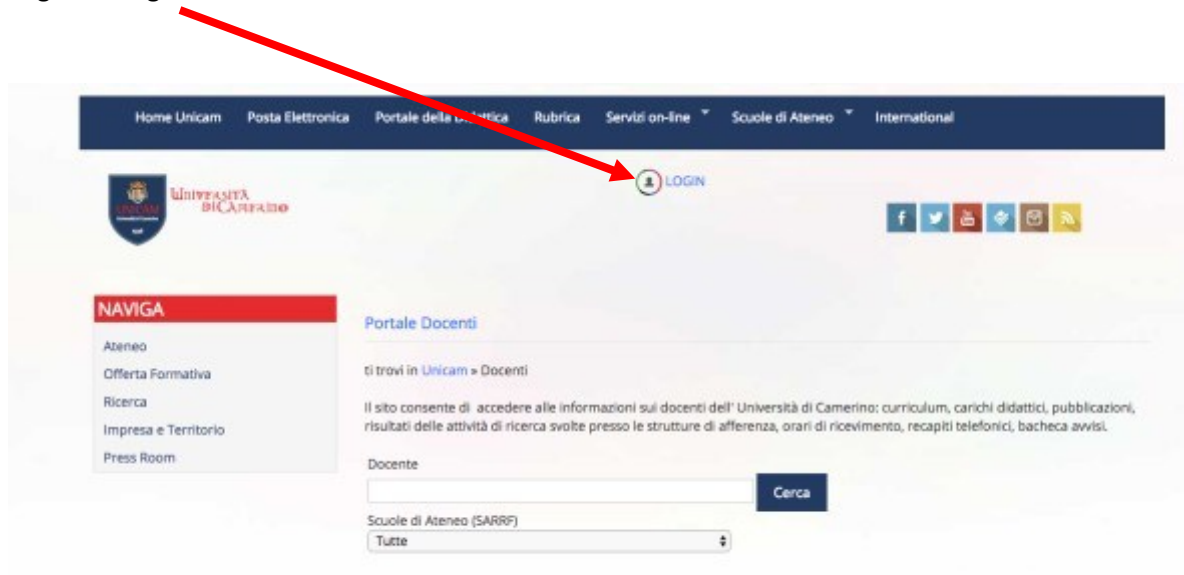

…inserire le **proprie credenziali Unicam** (Nome utente + password)

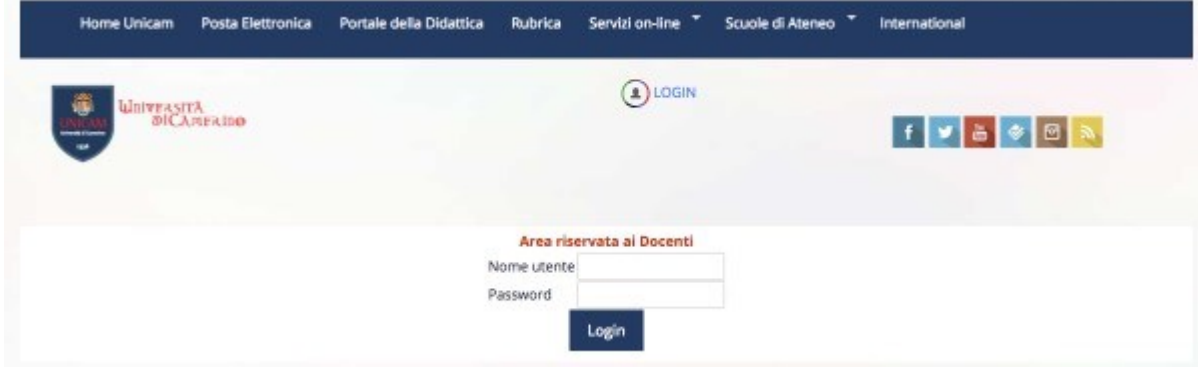

… cliccare sul tasto **Lezioni Registrate**

Eseguire il login sul **Portale Docenti**

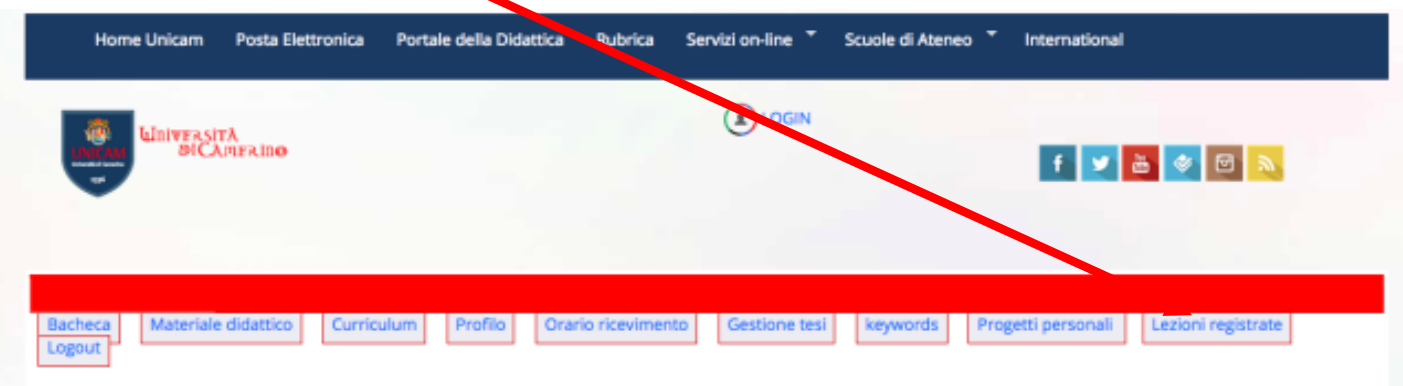

Selezionare una voce del menu **Guida all'utilizzo** 

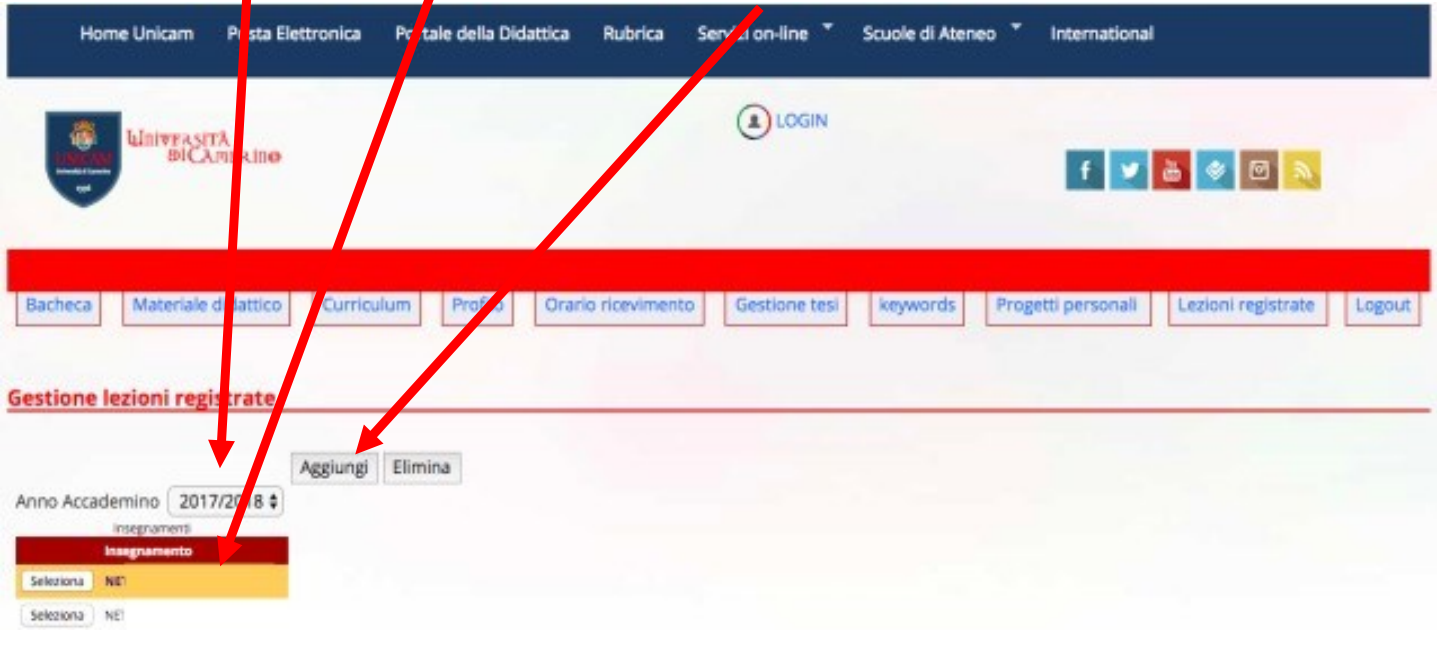

…selezionare **anno accademico** - **insegnamento** e cliccare su **Aggiungi**

…digitare la **data della lezione** (gg-mm-aaaa), incollare **il link della registrazione** (facendo attenzione che inizi con **https://unicam.webex.com/** …, *specie con la vista moderna può accadere che venga anteposta la descrizione della registrazione e il link non funzionerebbe*) o **della cartella Google Drive condivisa** e infine selezionare **Conferma**

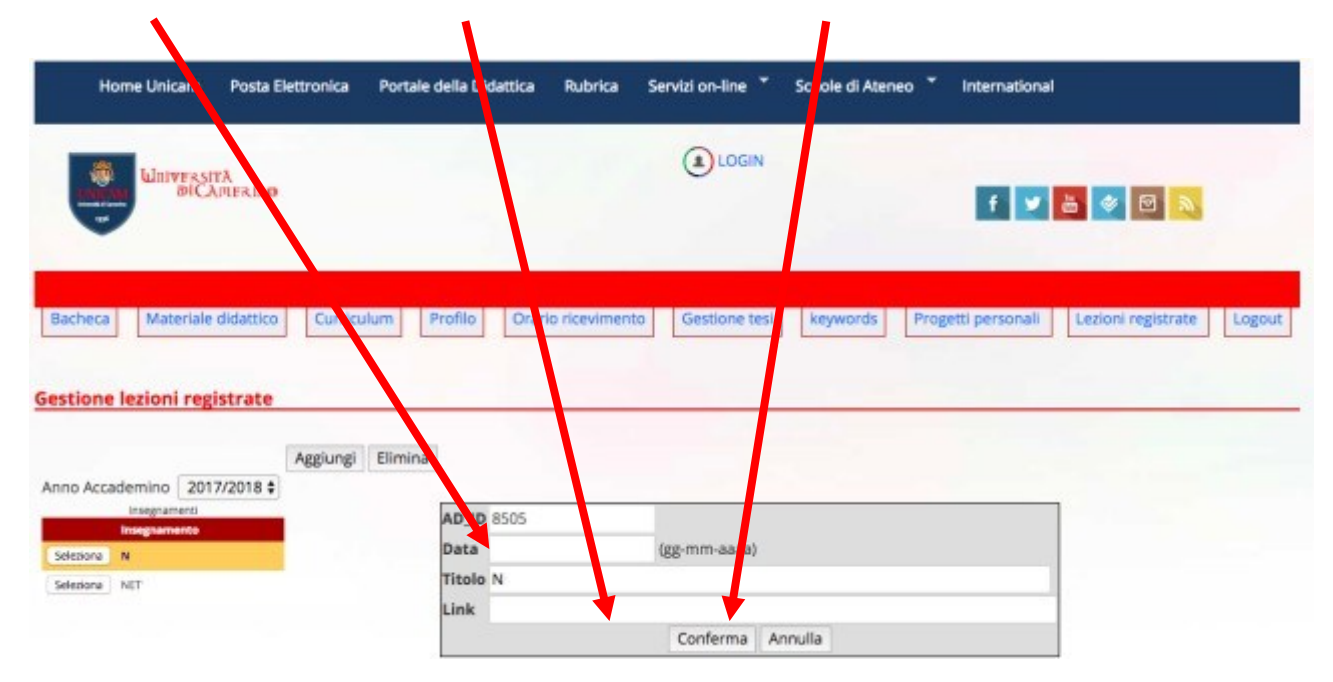

## **Procedura per scaricare il file della registrazione sul proprio PC per successive elaborazioni o utilizzi**

Se si utilizza la vista moderna, selezionare la registrazione che interessa e sulla destra scegliere l'icona **Scarica**

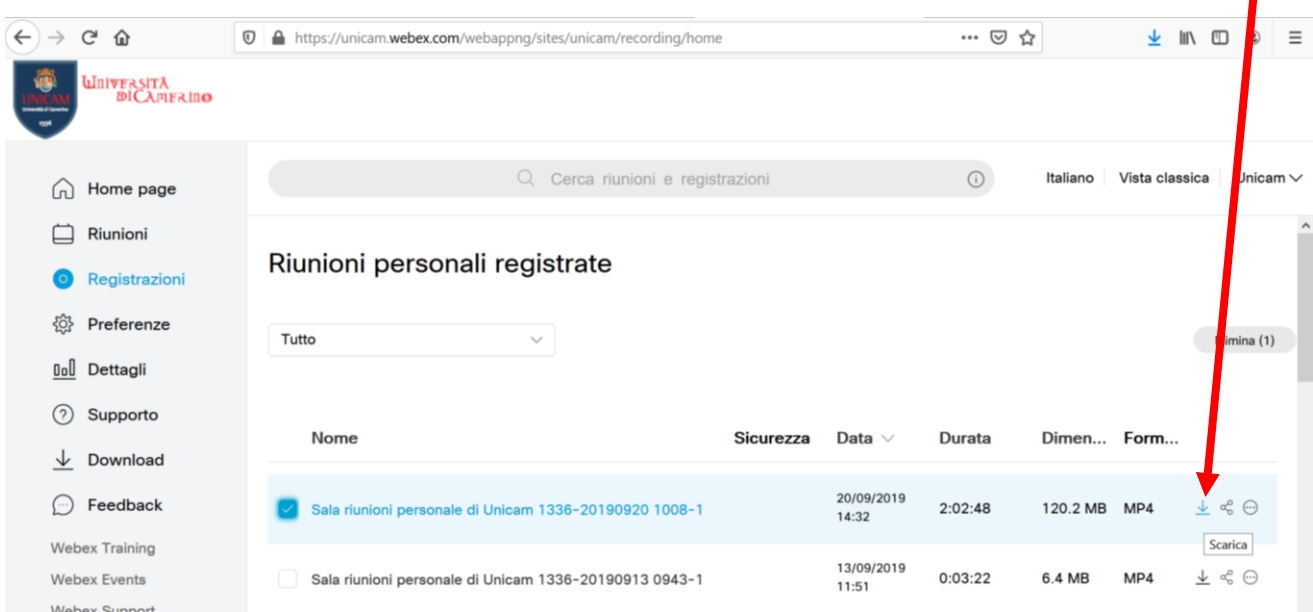

Le modalità da seguire se si utilizza la **vista classica** invece sono:

Usando l'ultimo pulsante a destra [...] sulla riga corrispondente a ogni registrazione, si può selezionare la funzione **Modifica**

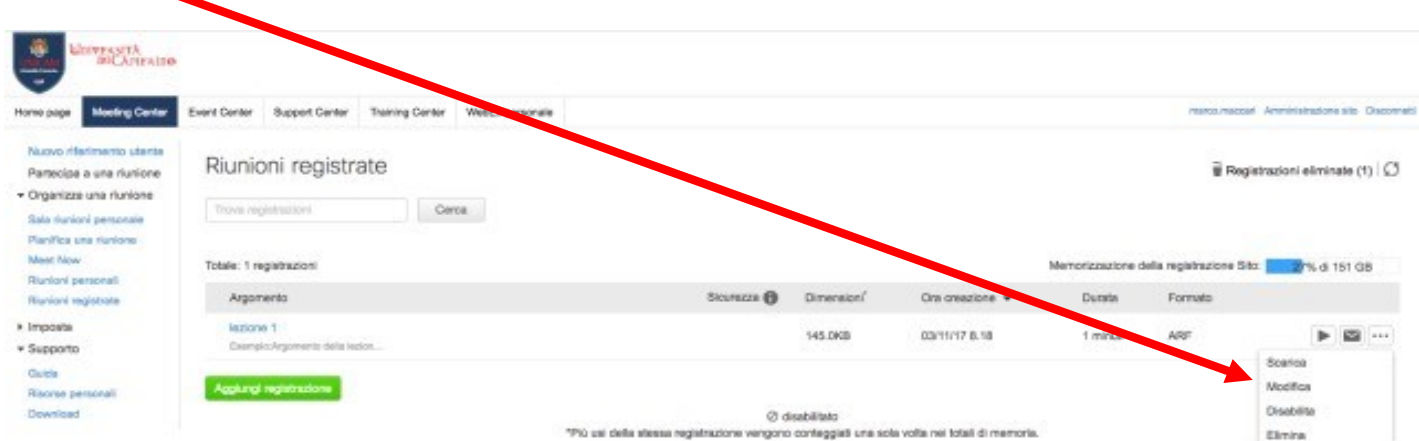

#### Nella schermata successiva **deselezionare Impedisci download** e cliccare sul tasto **Salva**

ı

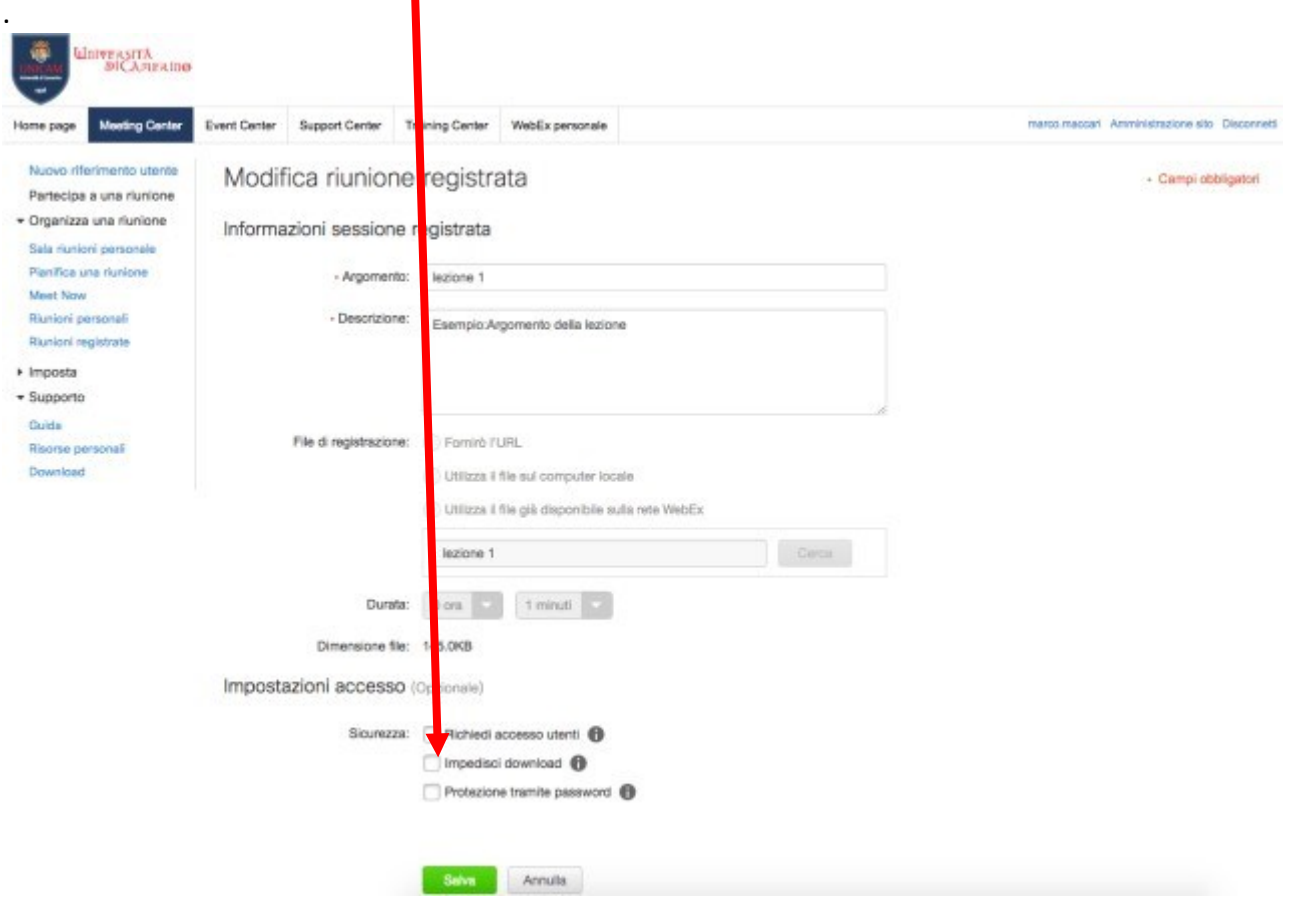

### …infine selezionare **Scarica**

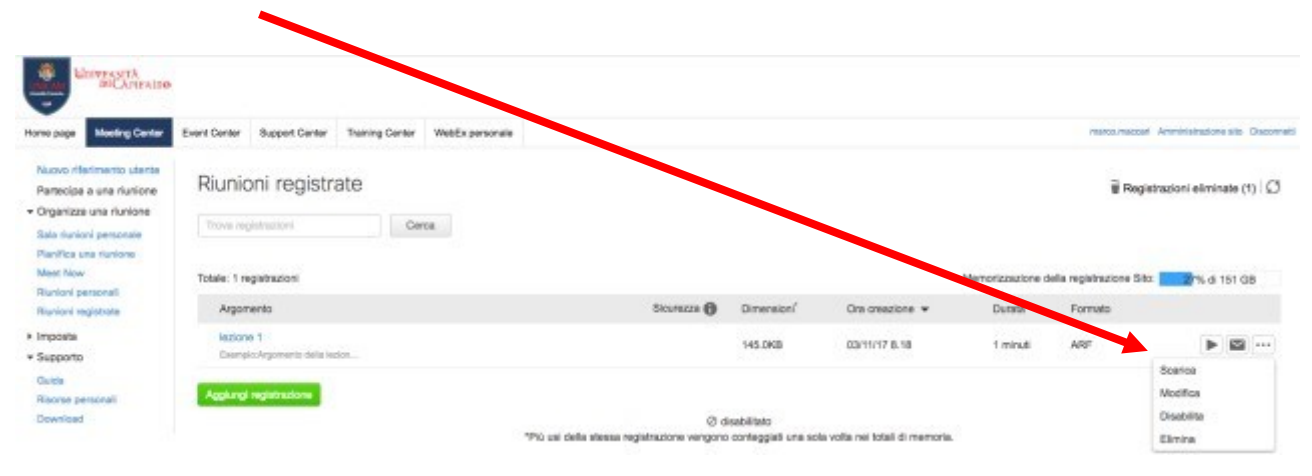